## Online entries/event details - Mike Watts 2 Oct 2023

This document describes how event administrators can upload event details like diagrams and notes to their event details page, as well as removing unwanted or superseded details.

## Uploading timetables

The new scoring app can upload a timetable (P&P, dressage, obstacle, marathon etc) directly from the app. Follow the app instructions, but essentially you go to a print view of the timetable you want in the app and use the right click/three dot menu entry **Post this view**.

Not that for each timetable, you can also use the right click/three dot menu entry **Edit notes** to add a few sentences of explanation of info above or below your timetable.

If you create a timetable some other way, for example in a spreadsheet or on a piece of paper, you can use the instructions below to post as they apply to any document on your device or photographed by a mobile device/phone. But PLEASE use the scoring app's timetabling – it's quicker and easier and if you have any difficulties or want improvements, please contact me or Fiona.

## Uploading other documents

To upload any other info to your event details:

I plan to make this directly accessible from the scoring app, but for now you do it through your online event admin.

Go to your online event admin page https://www.ihdt.co.uk/payg/amain.php

Click Manage Entries

Against each event is a column headed Info. Click Edit in that column:

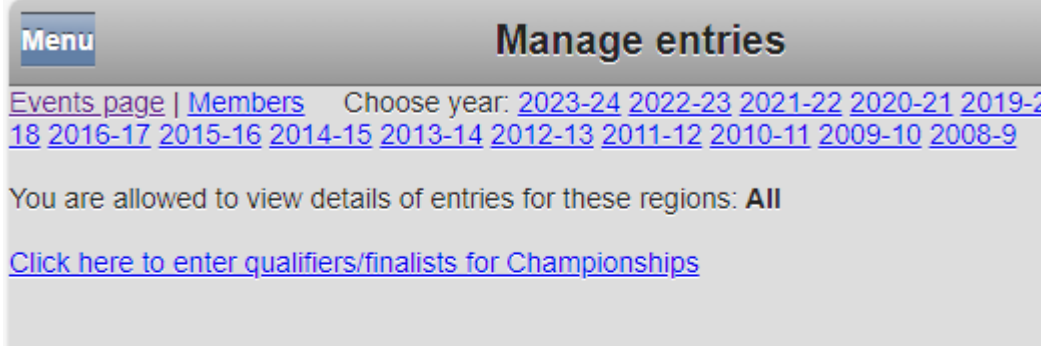

This site contains private club and members' data for use by ICD. Please do not pass private information outside the ICD committee and organisers.

# ICD event entries 2023-24

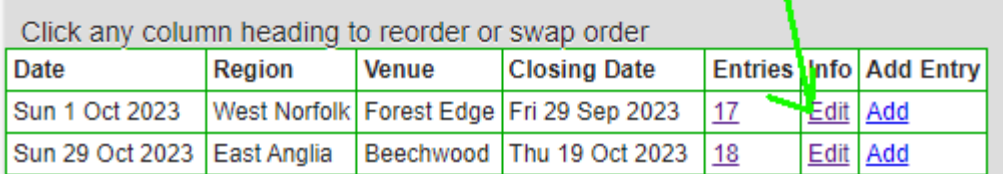

Clicking Edit gives you this screen to edit your event details:

Menu

**Event details** 

# ICD West Norfolk-2023-10-01-Forest Edge

Click any document name below to read it

#### **Displayed to users**

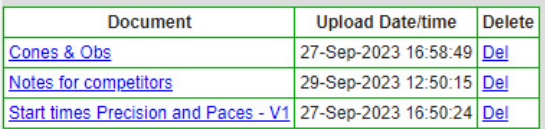

#### **Recycle bin**

Document Upload Date/time UnDelete

### **Add a file**

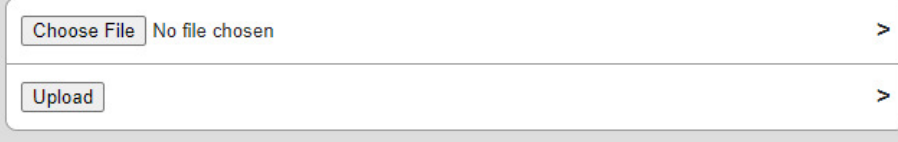

I hope this is self explanatory. Clicking Del against a document moves it to the Recycle bin where your users will not see it. You can undelete items in the recycle if you make a mistake.

Click Choose File to choose a file on your device to upload (can take a pic if a mobile phone and you like paper) and Upload uploads it.

#### How do the users see the event details?

Your users will see these event details by clicking event details on the events page of your club website. Here is an example for indoor driving http://www.indoordriving.co.uk/viewevents.php?rgs=22&sv=1&yr=2023

# Events 2023-24 season

Users click here

**Times** 

l'insesse

Where there is 'Enter' in the line for an event, you can enter and pay online by clicking Enter.

Please enter online if you can. Otherwise Click here for a downloadable entry form to send by post to your organiser

All competitors must be members of ICD. Please click to join online now. Or see more on joining

 $\Box$  Show future events only. Click any header to reorder. Date Area At **Type Enter Closing Date** West Norfolk Enrest Edge 1 day qualifier Fri 29 Sep 2023  $\frac{1}{2}$  Sun 1.0 of 2023

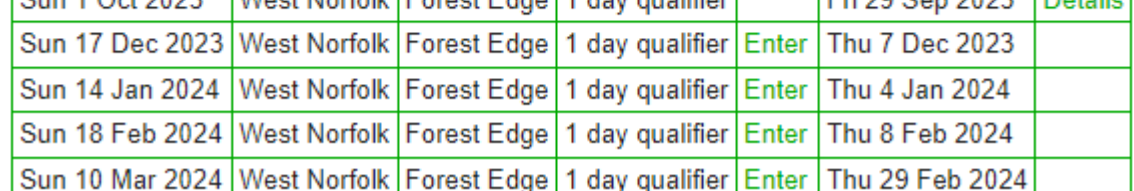

When you've posted info it's worth looking at your page to ensure you're happy with what you have posted, by clicking like a user, above.

You can if you wish post direct links to your event details page by going there, as above, and copying the resulting url.

You can even make a QR code for that page, print it and post on paper around your event so visitors can find the details (especially worthwhile for larger events – browsers can create QR codes for you, just Google create QR code for web page in Chrome or Edge'.

Any issues or improvement ideas, please contact Mike mike@ihdt.co.uk or Fiona.